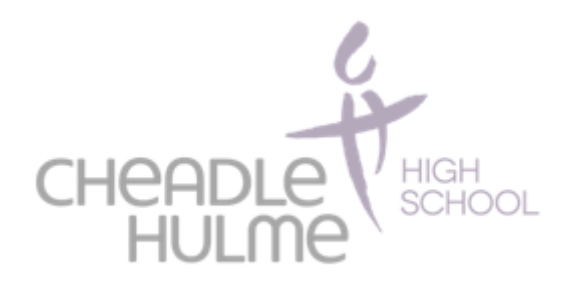

Dear Family

We hope that you are keeping well and that the work packs that were sent home at closure have been useful. We would now like to introduce you to our online learning resource: Microsoft Teams!

Below are the step-by-step instructions to get you logged on and participating in the seminars that your teachers have prepared for you. This guide follows a year 7 example but it is the same for all years. **An example timetable of these seminars is included (along with details on how to access specific year groups.)**  Enjoy!

**Step 1**: Go to the school website [\(www.chhs.org.uk\)](http://www.chhs.org.uk/).

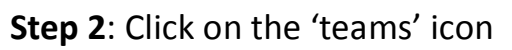

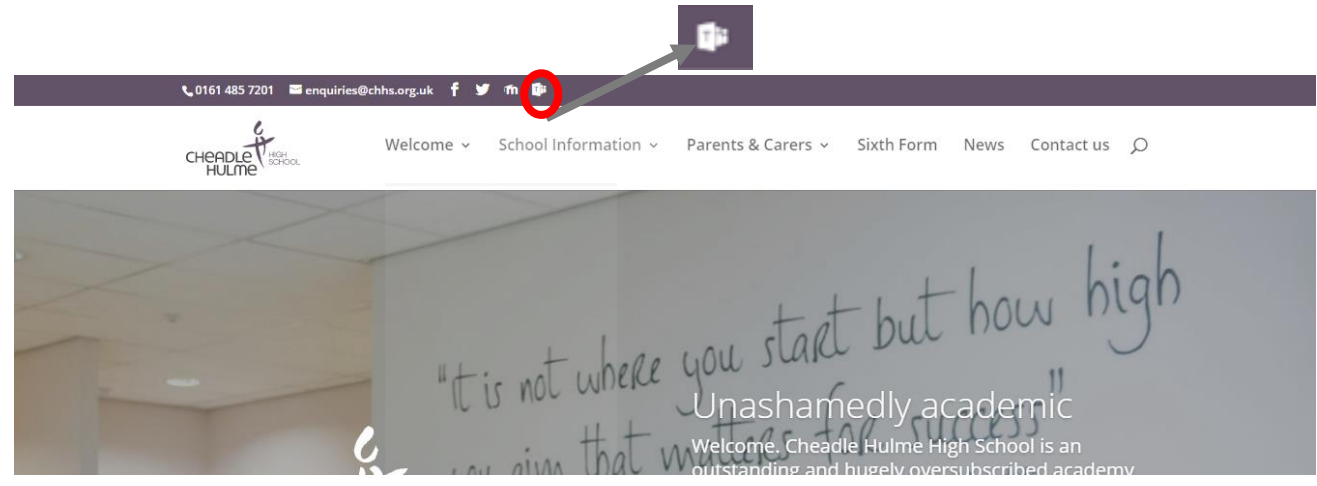

## **Step 3**: You will have to login.

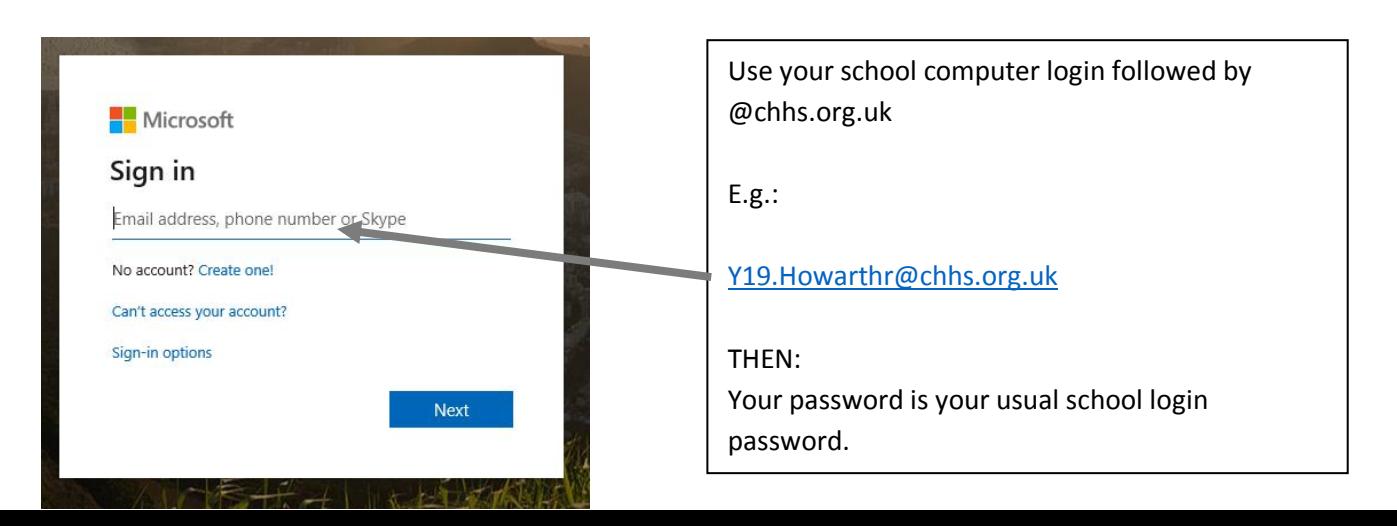

**Step 4:** 'Turn on' desktop notifications (they'll let you know when things are happening)!

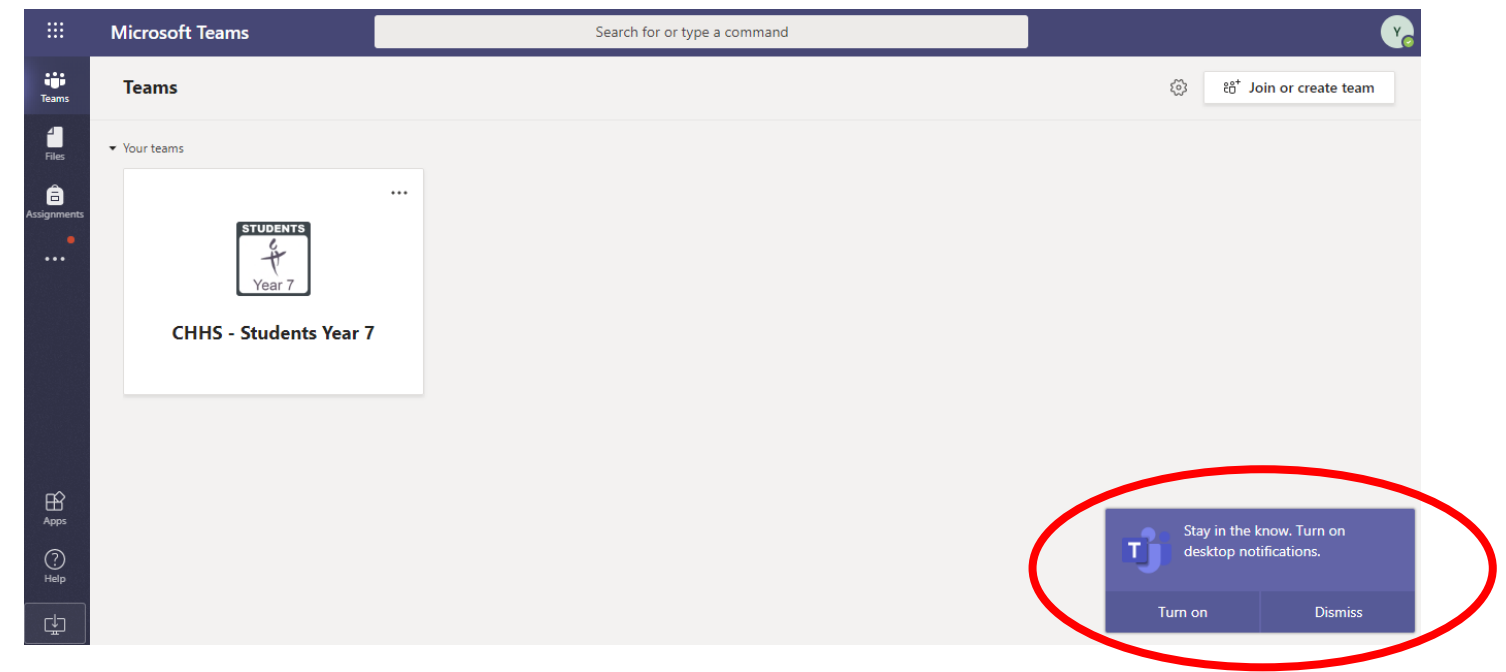

**Step 5**: Look at the page in-front of you. Let me show you what it all means...

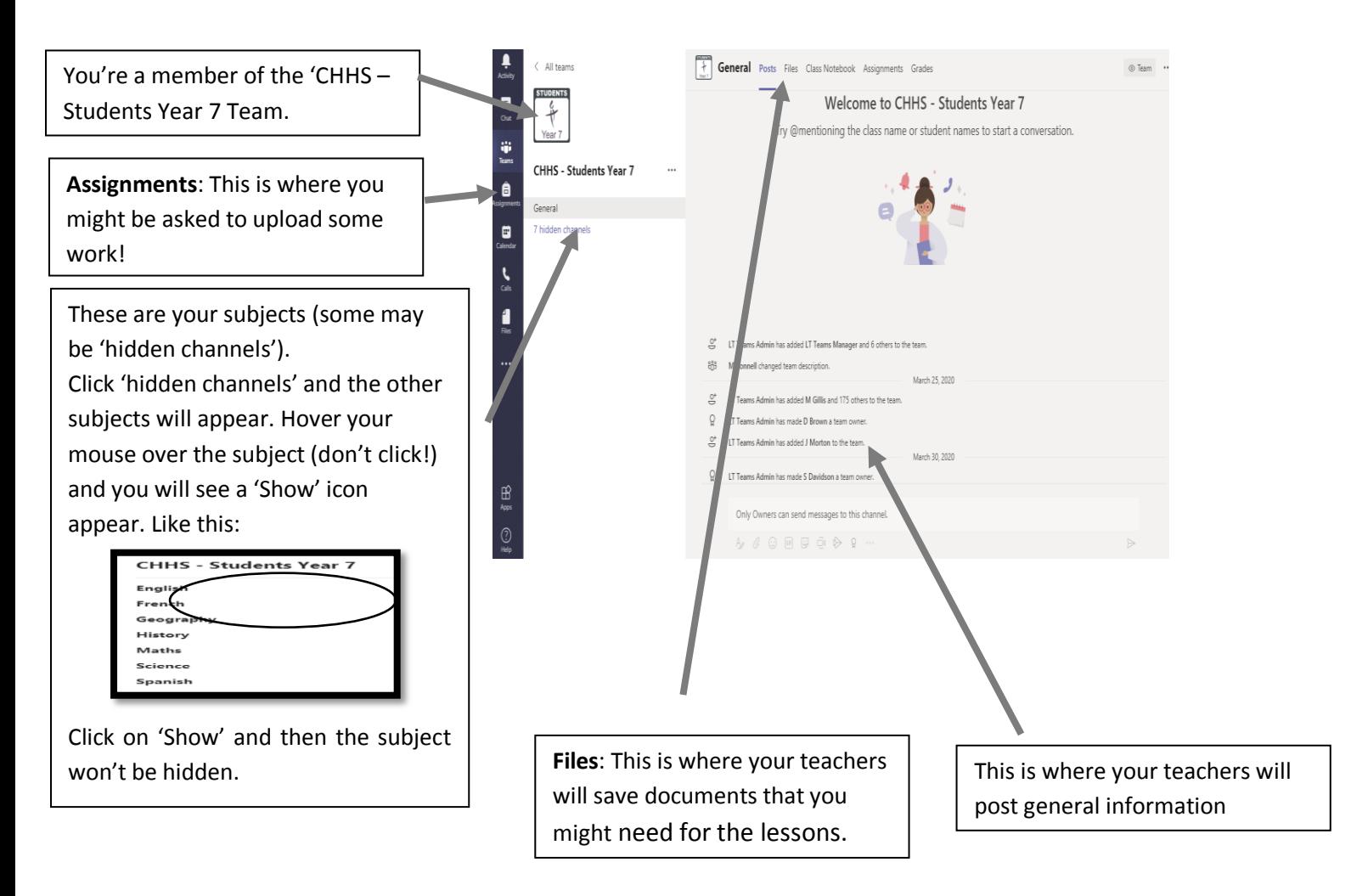

**Step 5:** Click on 'Files'.

IMPORTANT: Your timetable of seminars is saved here!

Teachers will also save documents that you can't edit, here.

Documents saved under 'files' in subject specific areas can be edited.

## Year 7 Microsoft Teams Timetable

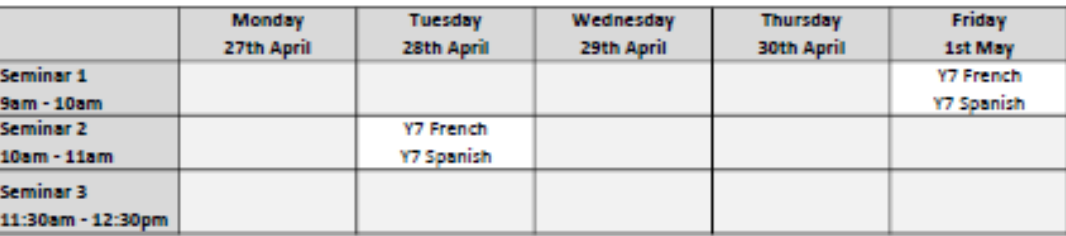

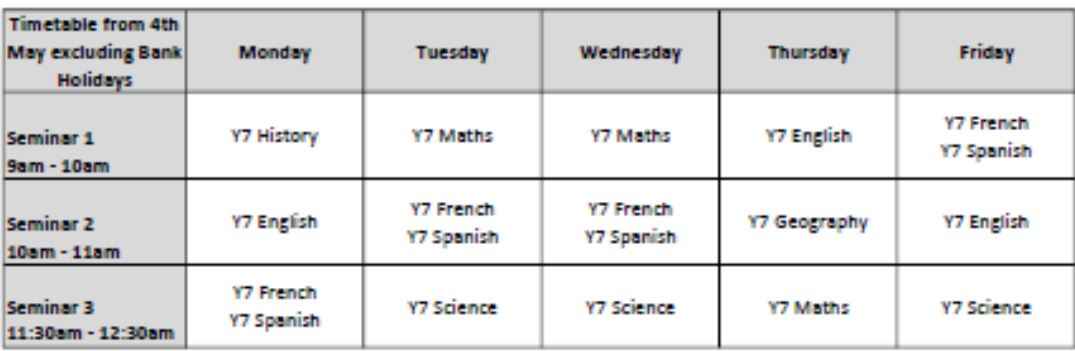

As you can see, you have 3 seminars every day.

Afternoons could be used to complete any PP&R and Online tasks as well as staying fit and

healthy!

Now, how to access the seminars.

## **Accessing the Seminars**

Step 1: Select the subject that is having a seminar (look at your timetable for this!)

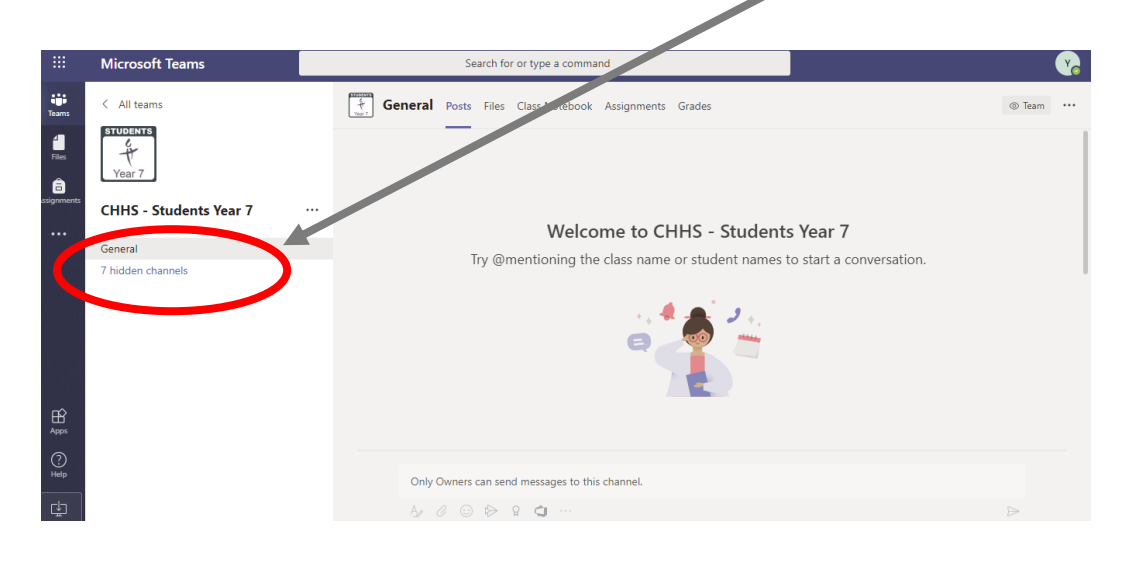

**Step 2:** You will see that all of the lectures for that week are 'booked in' Each one has a day underneath in.

Click on the 'meeting' that is happening now

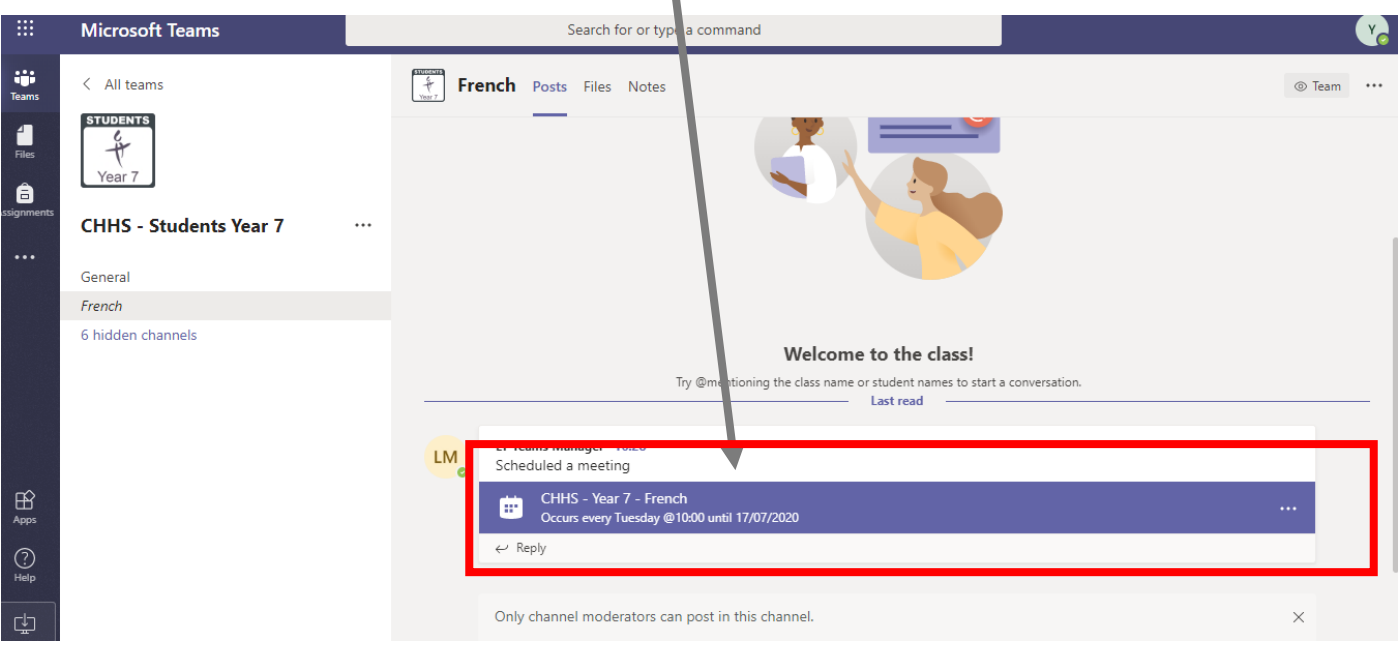

**Step 3**: Once you have found the lesson you can click on the lesson and select join now.

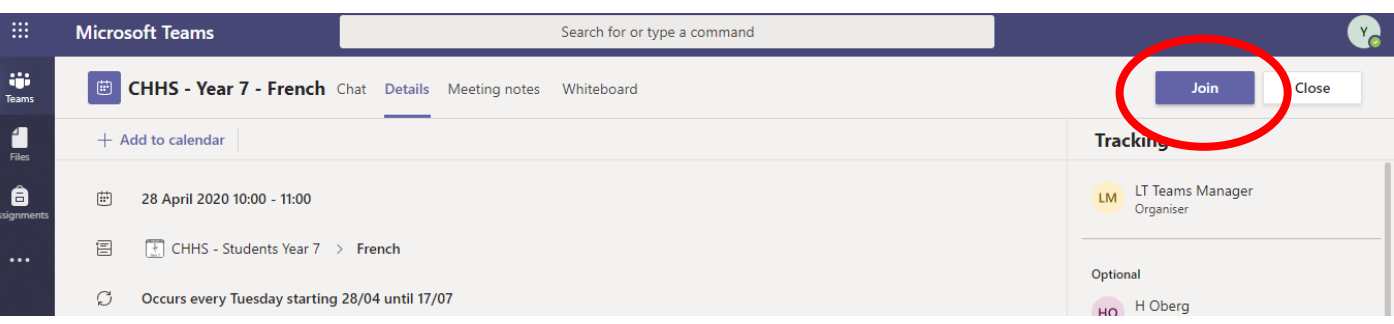

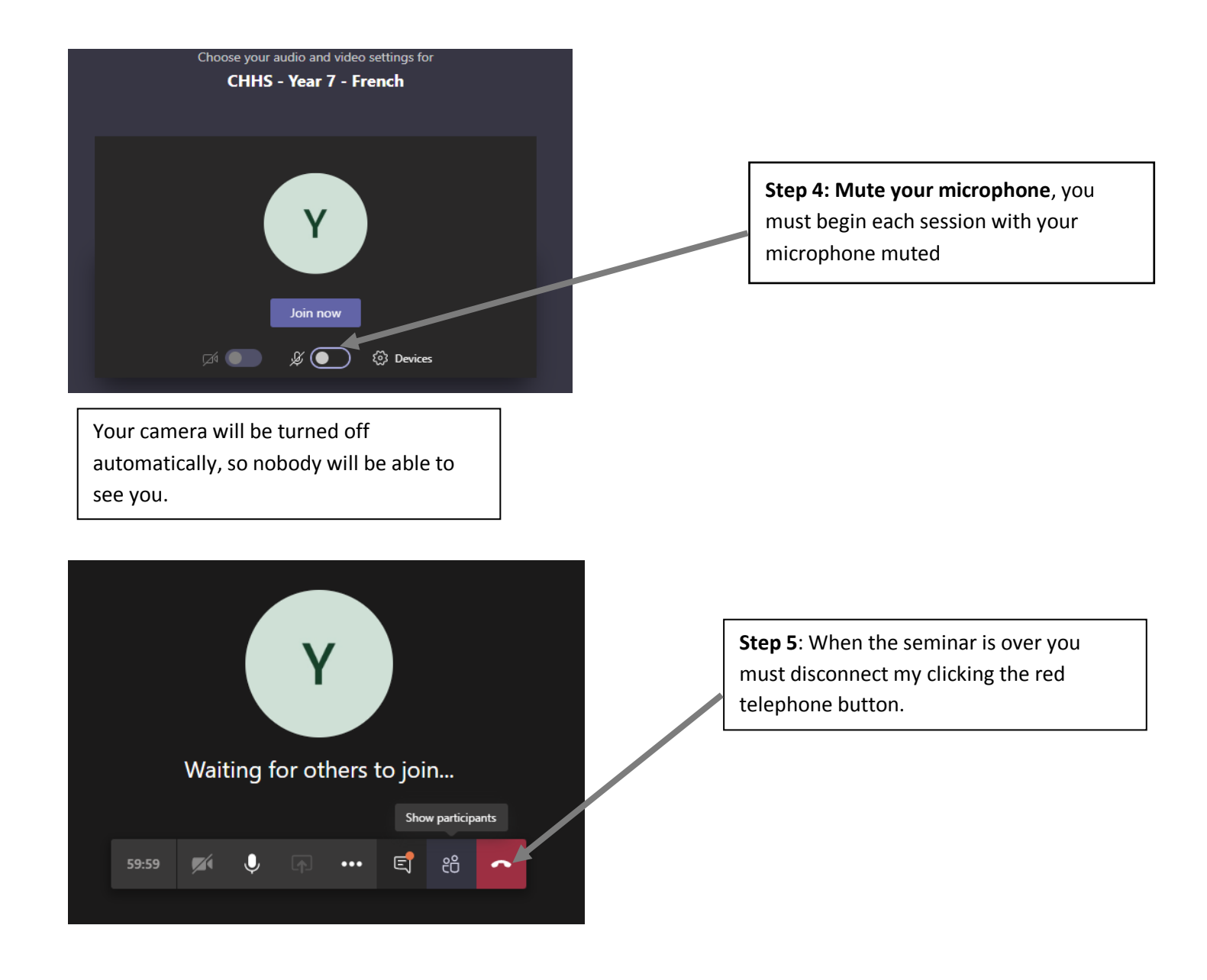